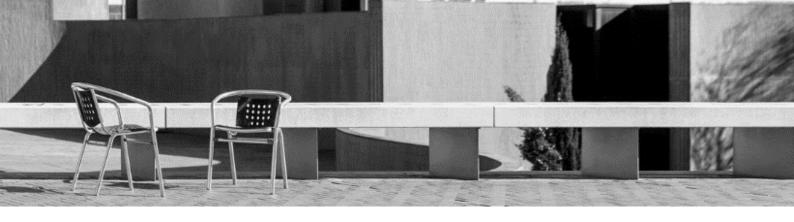

# **USEFUL TOOLS**

- 0. Guide for **services**
- 1. Username and password UPC
- 2. Email UPC
- 3. Guide for **UPC app + UPC student card**
- 4. Access to **UPC intranets**
- 5. Guide for Atenea

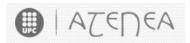

6. Guide for **e-Secretaria** 

e-Secretaria

7. Guide for customized schedules

# 0. Guide for services

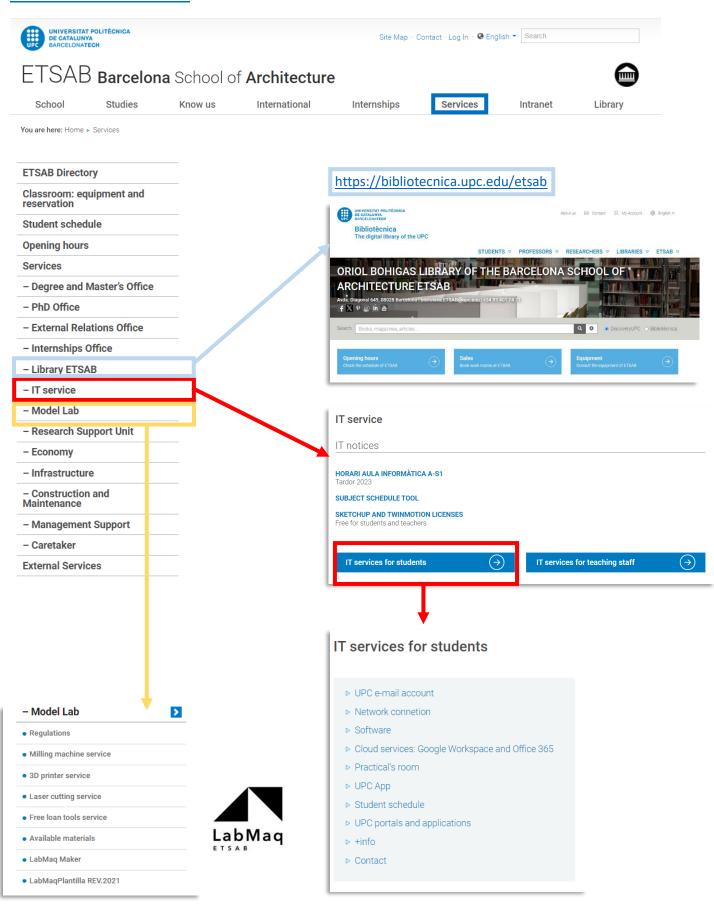

# 1. Username and password UPC

When your admission was confirmed, you received a message to activate your UPC user account in order to access the different platforms.

Dear Sir/Madam,

Please find enclosed the account information that will enable you to access the UPC intranets:

Username: name.lastname

In order to get your password you must click this link: Get Password

For more support, contact us: <a href="https://serveistic.upc.edu/ca/atic">https://serveistic.upc.edu/ca/atic</a>

Best regards

Universitat Politècnica de Catalunya

# 2. Email UPC

With your user profile your UPC email is activated. You must have received another message: "Activació de bústia realitzada".

Dear Sir / Madam,

We have enabled an email account to the user **name.lastname** with the email address <a href="mailto:name@estudiantat.upc.edu">name.lastname@estudiantat.upc.edu</a>. First of all, you need to <a href="mailto:activate the two-factor">activate the two-factor</a> authentication to the account.

Once you have done this, you can access through the web <a href="https://correuv3.upc.edu">https://correuv3.upc.edu</a> with the same user name and password of the UPC intranets adding the two-factor authentication code.

If you do not remember your username and password, you will be able to reset them on the page recover your password.

You can find all the information about the email service in the following link: https://serveistic.upc.edu/ca/correu-v3-gmail

If you have any questions please contact us.

ATIC - http://serveistic.upc.edu/ca/atic

In case you have not activated your account when you received the messages, you have to do it now. It is very important that you log in and check this new account as all communications from the University will be made through this address.

### 2.1 To activate the mail and G-Workspace for education account

The double-authentication factor is an additional code that you will have to enter to access some applications of the UPC in addition to your usual username and password. It consists of a 6-digit temporary code provided by an application that you can install on your phone or a workstation. It changes every 30 seconds and you should check the application to know which code is valid at that time: <a href="https://serveistic.upc.edu/ca/sso/documentacio/sso-2fa">https://serveistic.upc.edu/ca/sso/documentacio/sso-2fa</a>

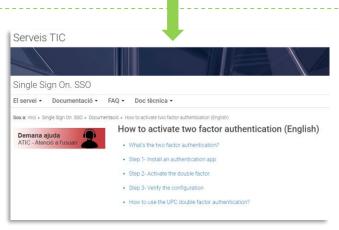

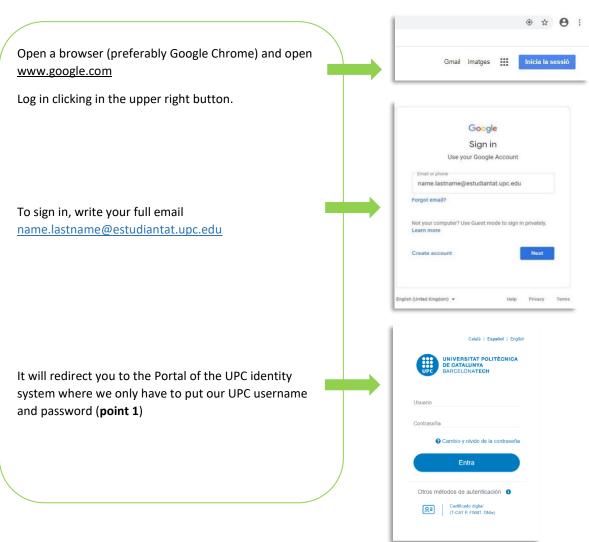

\*UPC Mail and G-Workspace will expire a few months after the end of your last semester at UPC.

Do not forget to back up your messages and files at the end of your mobility!

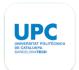

# 3. Guide for App UPC+ UPC Student Card

About the app

**3.1.** Once enrolled, you can generate your UPC Digital Card from the UPC App.

Download the App UPC in Android or IOS [available in Catalan, Spanish and English]

Android (Google Play): <a href="https://play.google.com/store/apps/details?id=com.upc.estudiants">https://play.google.com/store/apps/details?id=com.upc.estudiants</a>
IOS (App Store): <a href="https://apps.apple.com/es/app/upc-estudiantes/id1503347657">https://apps.apple.com/es/app/upc-estudiantes/id1503347657</a>

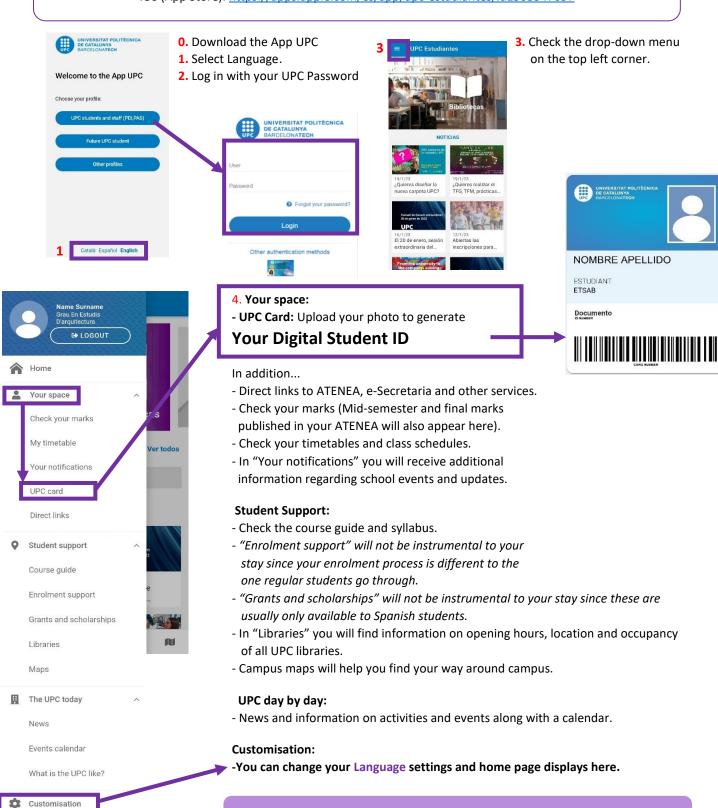

# 4. Access to UPC intranets

4.1. To access the two UPC intranets go to www.etsab.upc.edu and click on Intranet

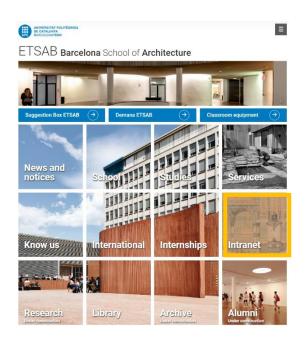

You will see the link to enter the e-Secretaria and Atenea, the two UPC intranets that you will be using this year in ETSAB.

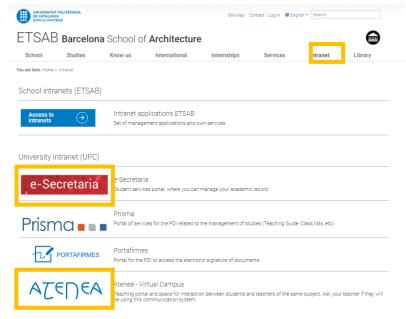

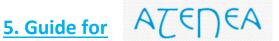

**5.1.** If you click on **Atenea** you will access the virtual campus of the university, logging in with your username and your password.

In ATENEA you can download your class files, comment on forums, contact your colleagues, upload your homework or check the grades of the enrolled subjects

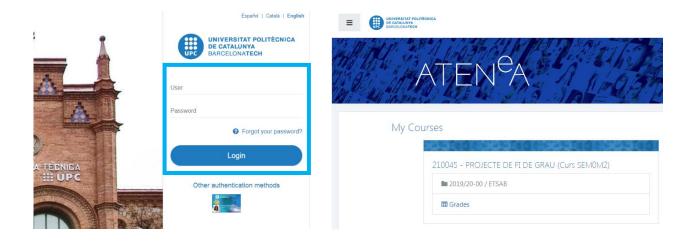

# **<u>6. Guide for</u>** e-Secretaria

**6.1** To enter the e-Secretaria, click on **e-Secretaria**. Click on **Identificación única UPC** (*UPC user*) and log in with your username and pasword.

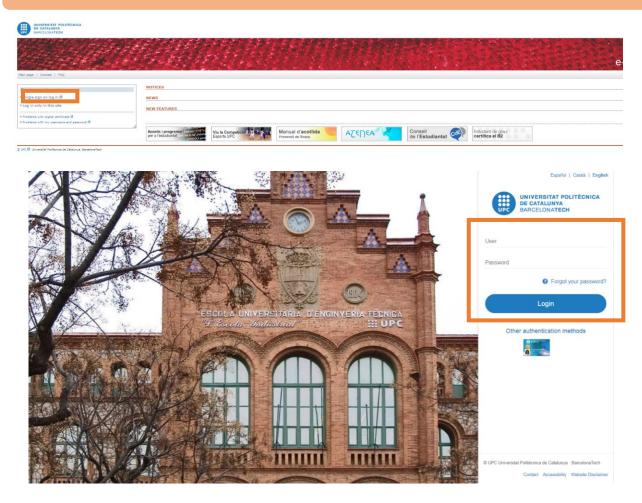

At e-Secretaria you can access your academic file, check your academic records, change your personal information, redirect your e-mail and print your enrolment.

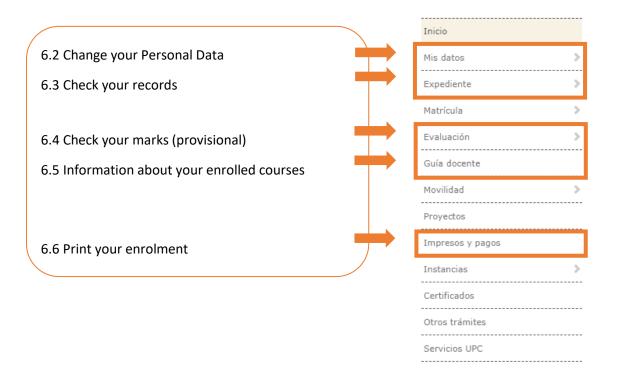

# **6.2.** In **My details**, once you have been enrolled, you MUST complete this information:

## 6.2.1. Personal data

- Review the information in 'Usual home address'
- Complete the information in 'Address during academic year' with your address in Barcelona

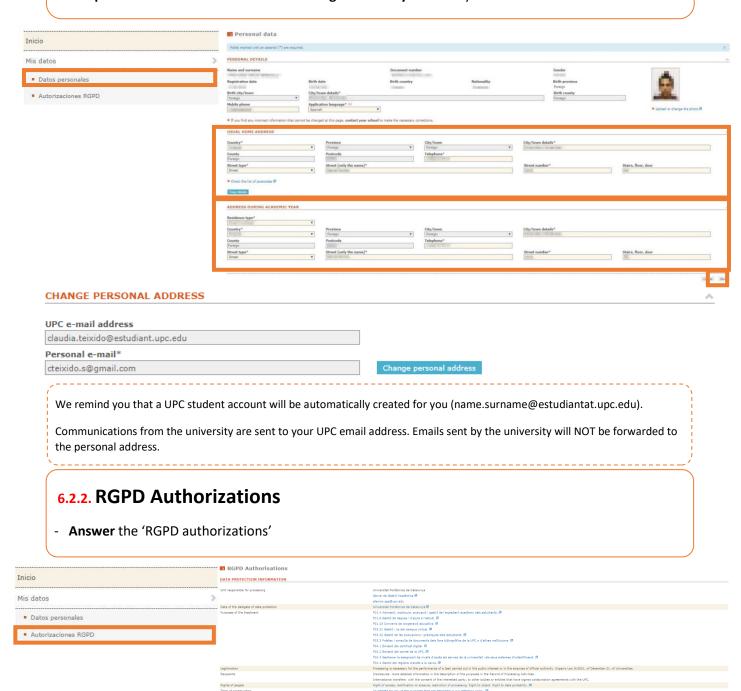

Companies and external institutions

If you authorise us to do so, we will theck your personal identity details with the General Police Directorate. (1)

(1) If you do not authorise it, you will have to take the corresponding documents to the school secretary's office

Large-family details

**6.3.** In **Academic Records** you can download the documents with a list of enrolled subjects and your grades

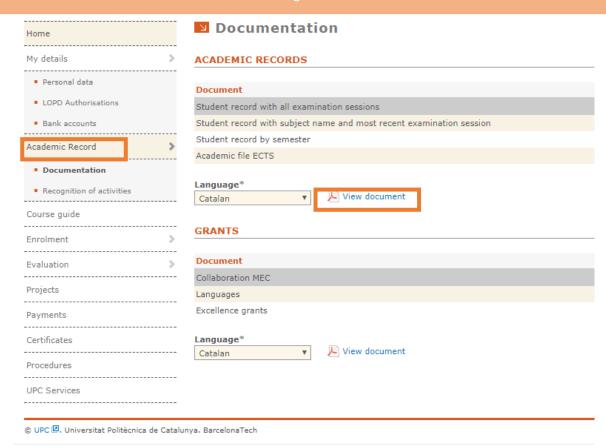

**6.4.** In **Course Guide** you can **download** the course description of each enrolled subject.

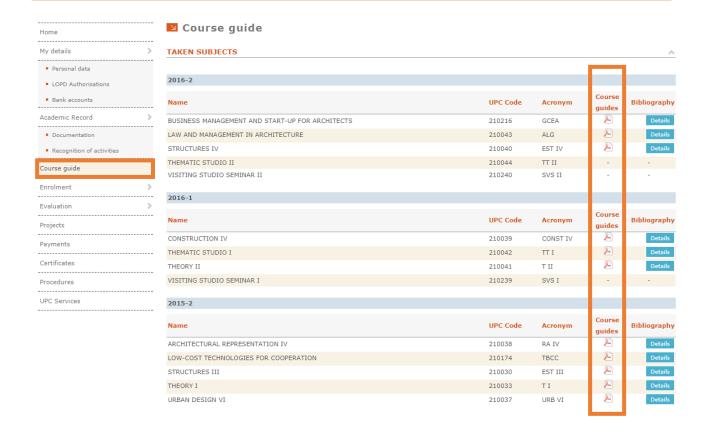

# **6.5.** In **Evaluation** you can check the provisional and final marks obtained at the enrolled subjects.

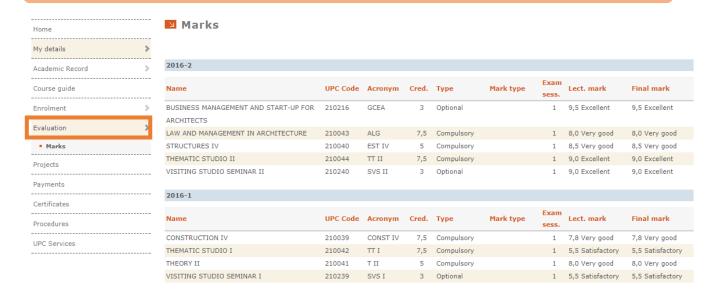

### **6.6.** In Payments you can see, download and print your enrolment.

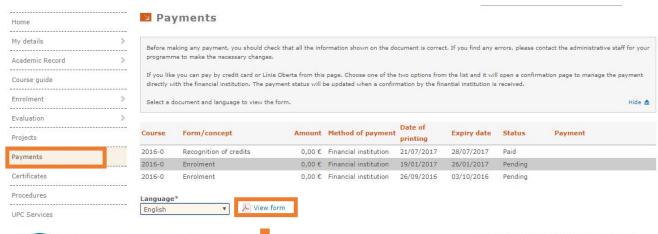

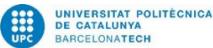

APPLICATION FOR ENROLMENT ACADEMIC YEAR 2016-2017(0)

# Barcelona School of Architecture DEGREE IN ARCHITECTURE STUDIES, Curriculum 2014

| Student :<br>Ref. no. :                                                   |                            |                  |                  |                                 |          | Passport:  I DO NOT authorise the use address by parties other than Ut                                                     |                                                                                                    |      |
|---------------------------------------------------------------------------|----------------------------|------------------|------------------|---------------------------------|----------|----------------------------------------------------------------------------------------------------|----------------------------------------------------------------------------------------------------|------|
| ACADI                                                                     | EMI                        | C INI            | ORM              | 1ATIO                           | N        |                                                                                                    | FINANCIAL INFORMATION (Amounts in euro                                                                                                    | os)  |
| Final-year subjects: NO<br>Code Org. Type Val. Credit Group Teaching unit |                            |                  |                  |                                 |          | Teaching unit                                                                                                    | TYPE OF FEE: Ordinary  ACADEMIC FEES                                                                                                    |      |
| 210142<br>210204<br>210207<br>210226<br>210165                            | Q1<br>Q1<br>Q1<br>Q1<br>Q1 | O<br>P<br>P<br>P | 1<br>1<br>1<br>1 | 7.5<br>4.0<br>3.0<br>3.0<br>2.5 | 25<br>13 | THEMATIC STUDIO I<br>ARCHITECTURE AND POLITICS<br>HISTORY OF WESTERN ART I<br>MIDDLE EAST TOUR<br>SPACE: UNITY AND PRIVACY |                                                                                                    | 0.00 |
|                                                                           |                            |                  |                  |                                 |          |                                                                                                    | Total service fee                                                                                                    | 0.00 |
|                                                                           |                            |                  |                  |                                 |          |                                                                                                    | The tuition fees you pay cover between 15% and 25% of the ac enrolling in bachelor degree programs, pursuant to Decree 92/ June and Royal Decree Law 14/2012 of 20 April. |      |

# 7. Guide for customized schedules

In order to make your personal schedule with the courses you want to enroll, this is the best tool for you.

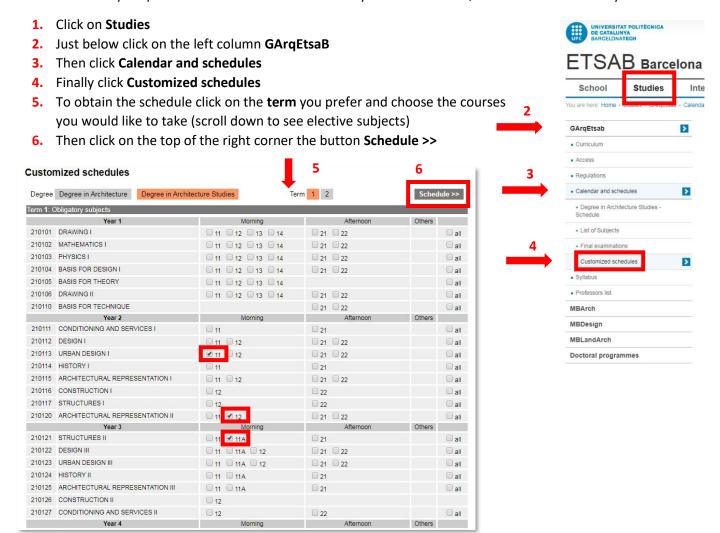

7. You can see your own personal schedule. If you notice some courses in red colour, it means they overlap at the same time. Go back and try another option. Once you have the right schedule, click on Definitive schedule.

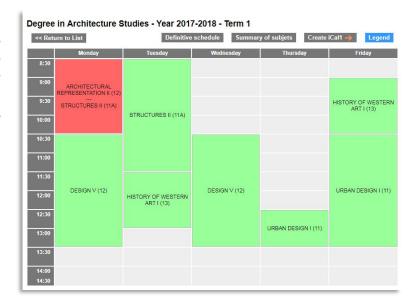